## **3.4 Vytvoření nového ŠVP v systému**

Nový ŠVP může založit pomocí dialogu "Založit nový ŠVP" administrátor a schvalovatel.

Mluvíme-li o vytvoření nového ŠVP, je tím míněno vytvoření nového ŠVP v systému InspIS ŠVP. Většina ŠVP, které budete do systému vkládat, již byla dříve vytvořena. Systém je kompatibilní i s komerčními generátory ŠVP.

**Založit ŠVP** – tento dialog umožňuje uživateli vytvoření nového ŠVP a přesune ho do stránky nově vytvořeného ŠVP.

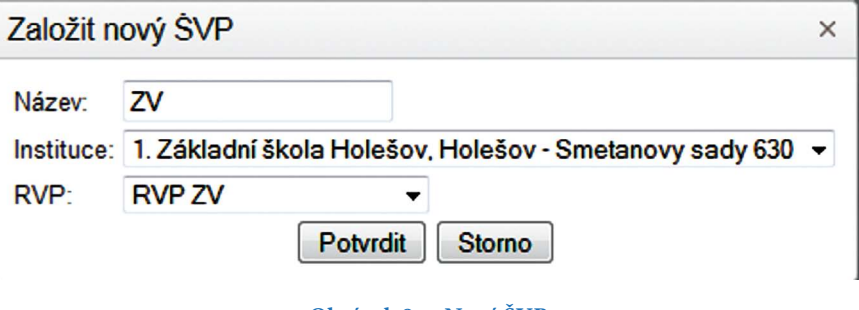

**Obrázek 8 Nový ŠVP**

Uživatel zadá název ŠVP, vybere instituci a vybere RVP, na jehož základě chce vytvořit ŠVP. Systém nabídne jen ty RVP, pro které má instituce obory vzdělání zapsané v interním rejstříku škol v systému InspIS ŠVP. Tento rejstřík je pravidelně aktualizován dle informací ze školského rejstříku.

**Potvrdit** – použitím tohoto tlačítka dojde k uložení záznamu. Systém nepovolí uložit ŠVP s již existujícím názvem.

**Storno** – použitím tohoto tlačítka dojde uzavření dialogu bez uložení a návratu na předcházející obrazovku.